## **How to accept Assignments from SAOA**

### Step 1: You should have received an email from ArbiterSports. If you check your junk email

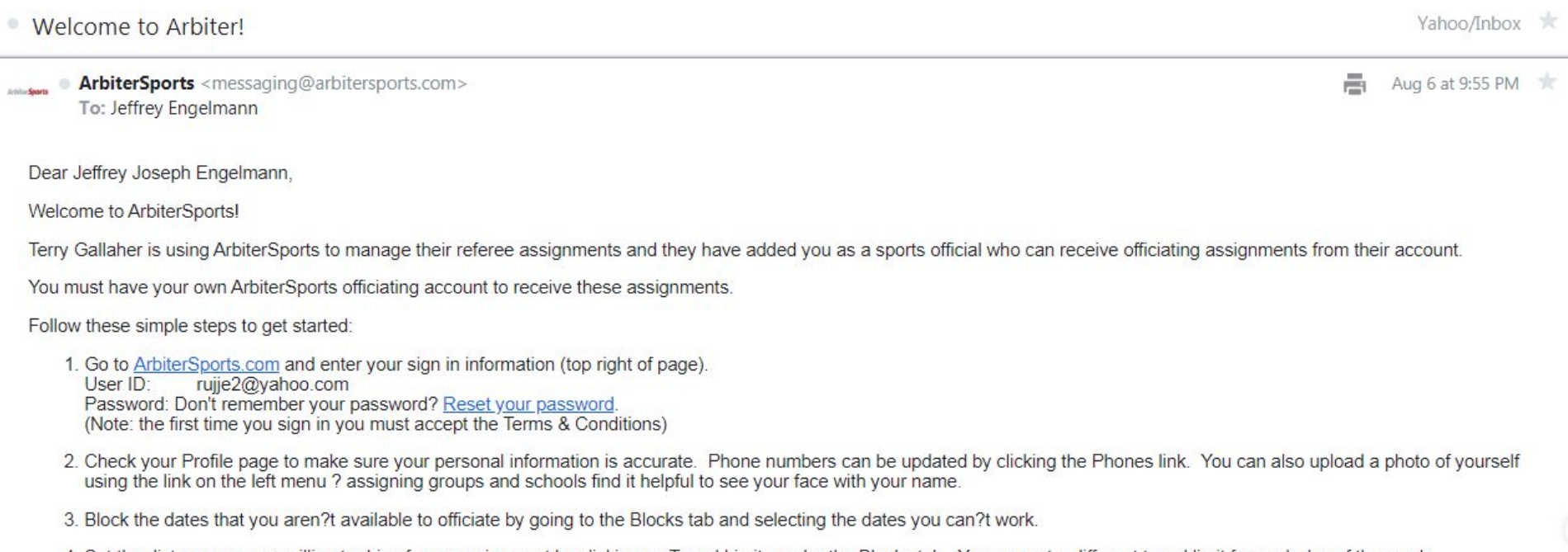

4. Set the distance you are willing to drive for an assignment by clicking on Travel Limits under the Blocks tab. You can set a different travel limit for each day of the week.

That?s it! You will be notified by email when you are assigned any games. Come back to ArbiterSports to review your assignments, and to accept or decline them. Always remember to click the Submit button after you accept or decline any assignments.

If you have any issues accessing your account, please contact ArbiterSports at support@arbitersports.com for assistance.

Sincerely,

ArbiterSports Team

Step 2: <https://www.arbitersports.com/>

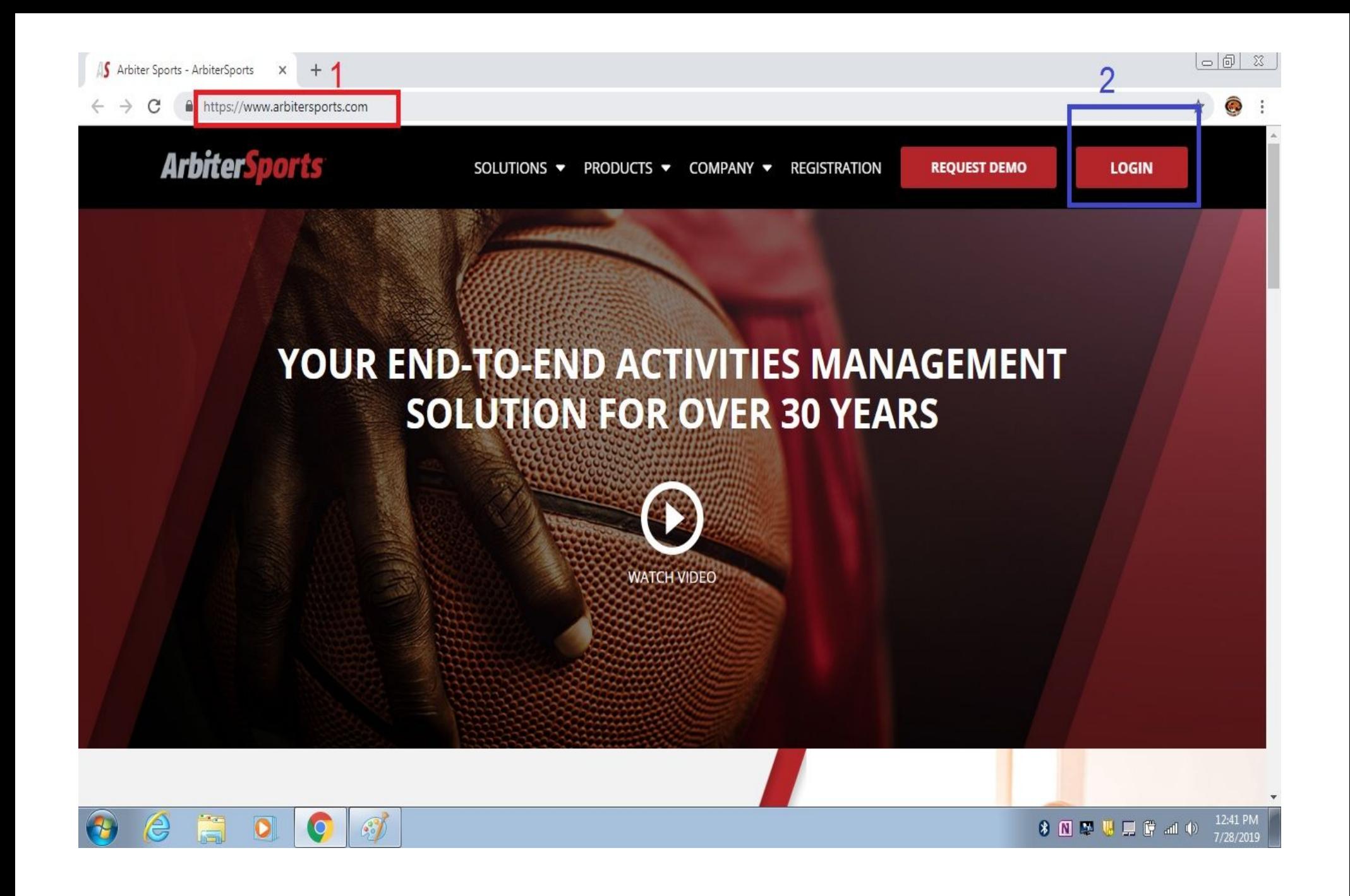

Step 3:

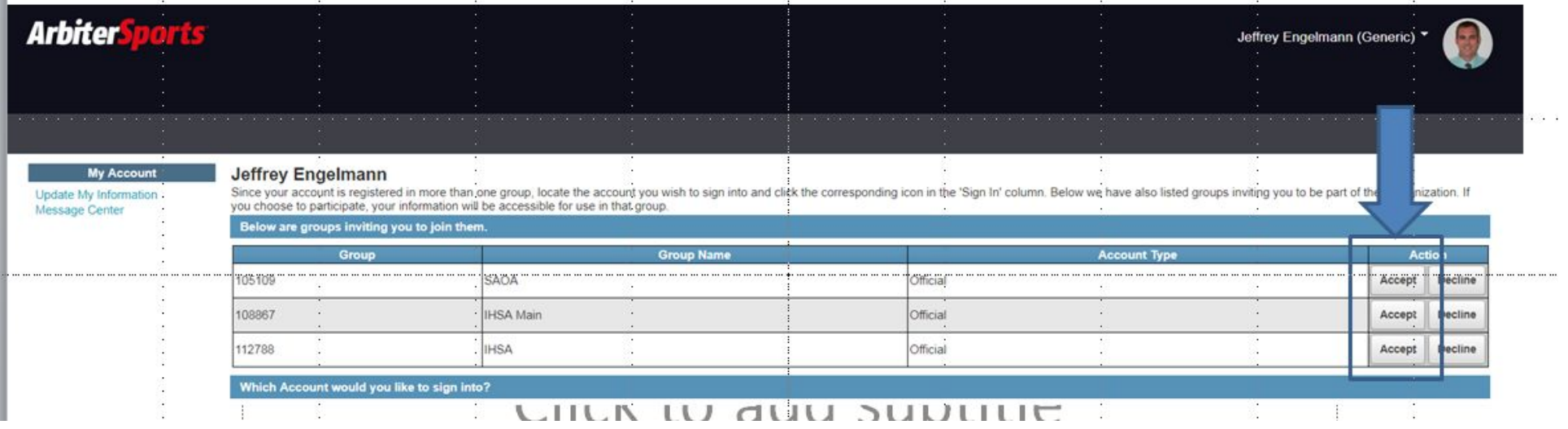

Step 4: Click Main And click box "Ready to be assigned"

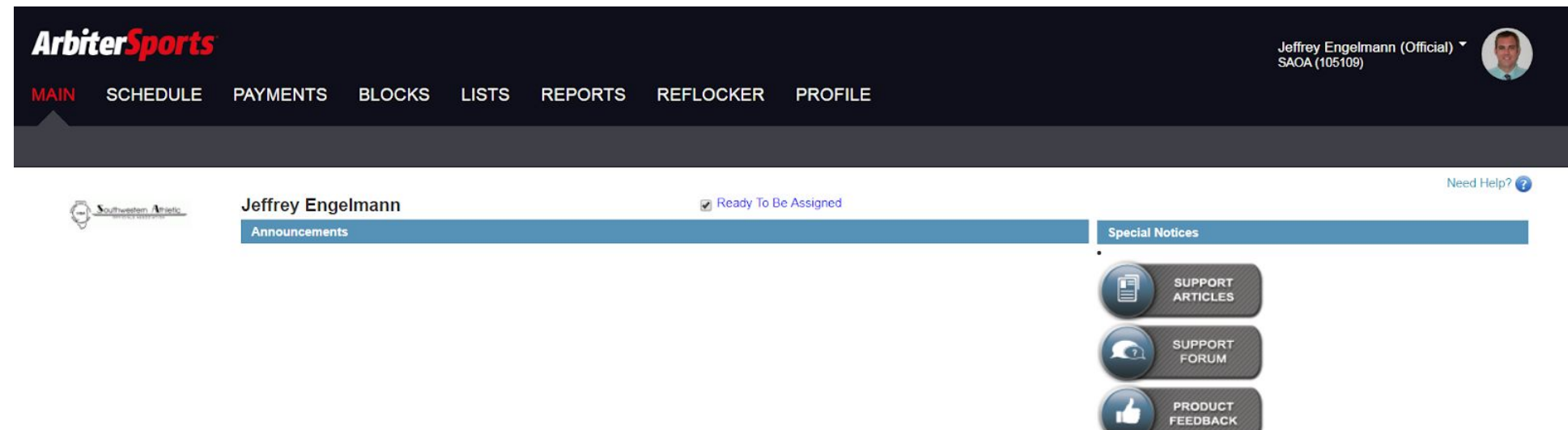

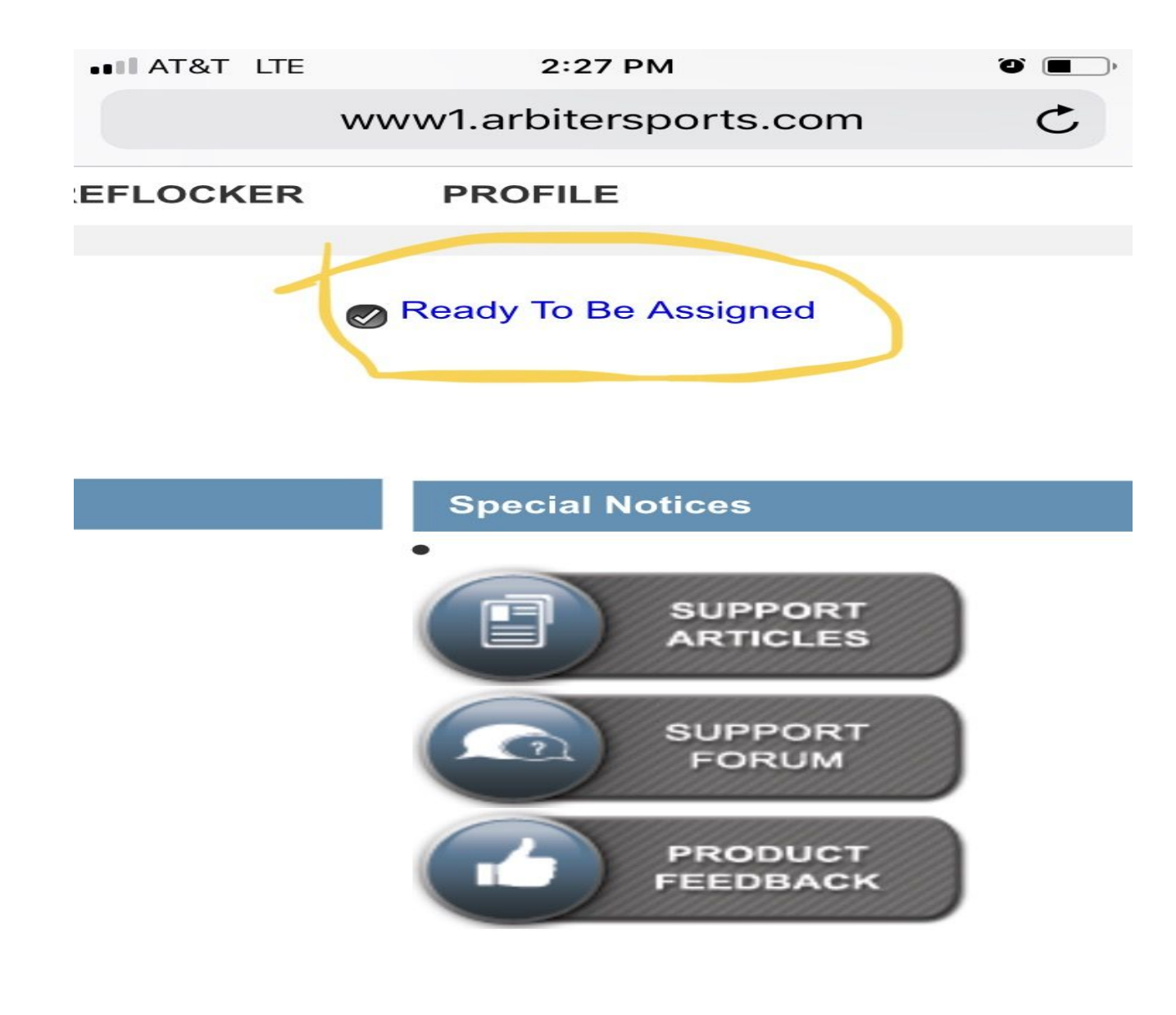

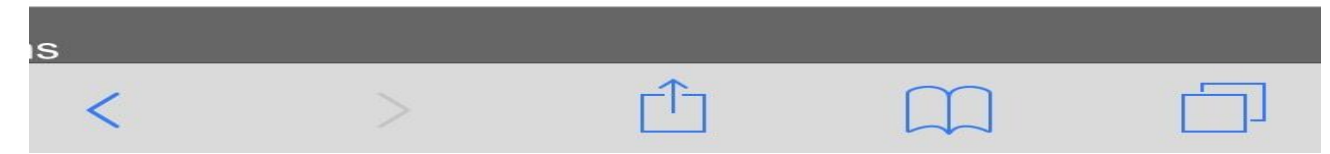

# **How to accept an assignment**

### Step 1: you should receive an email

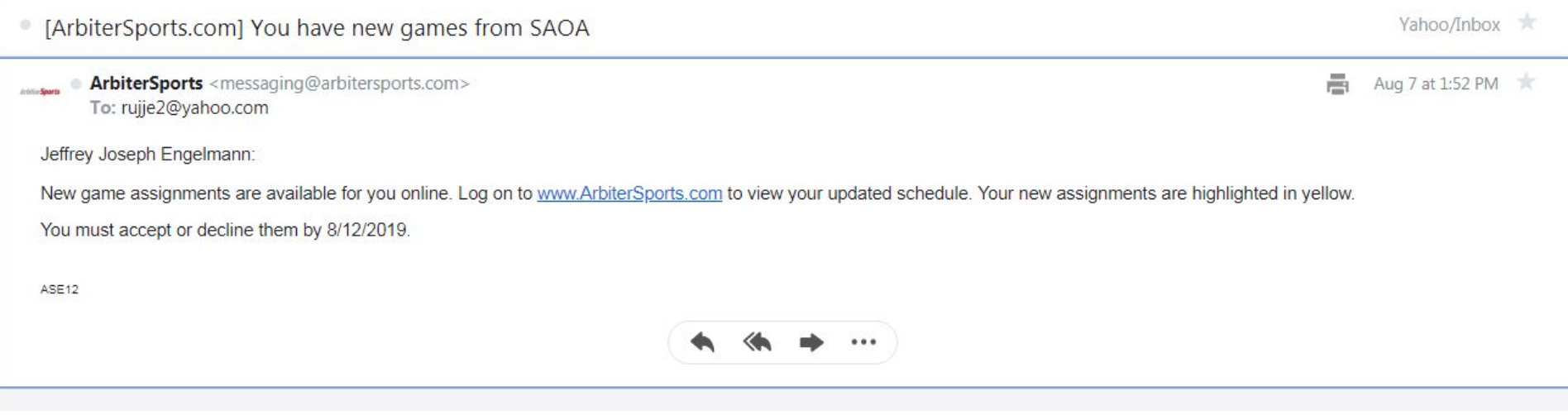

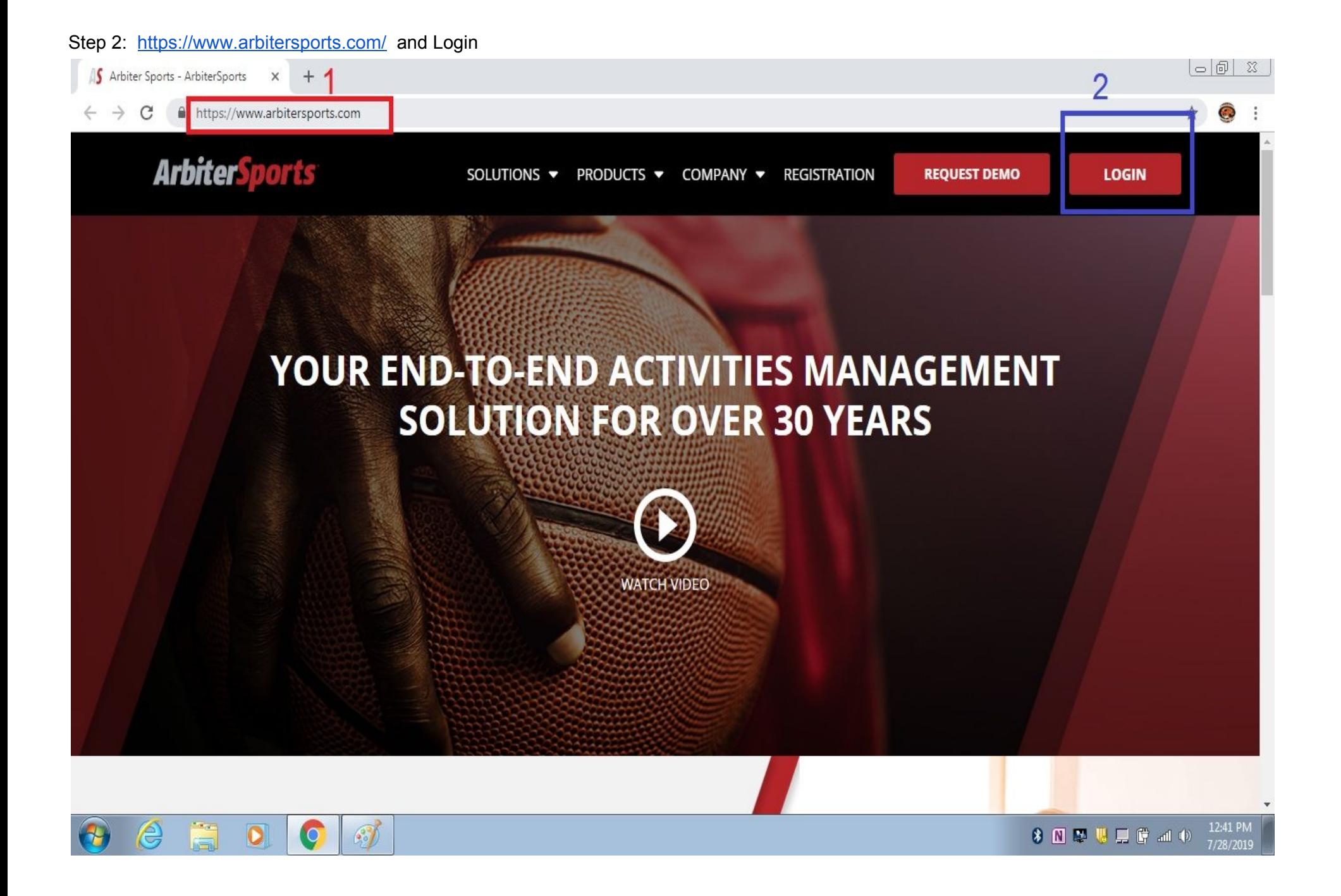

#### Step 3: Select SAOA

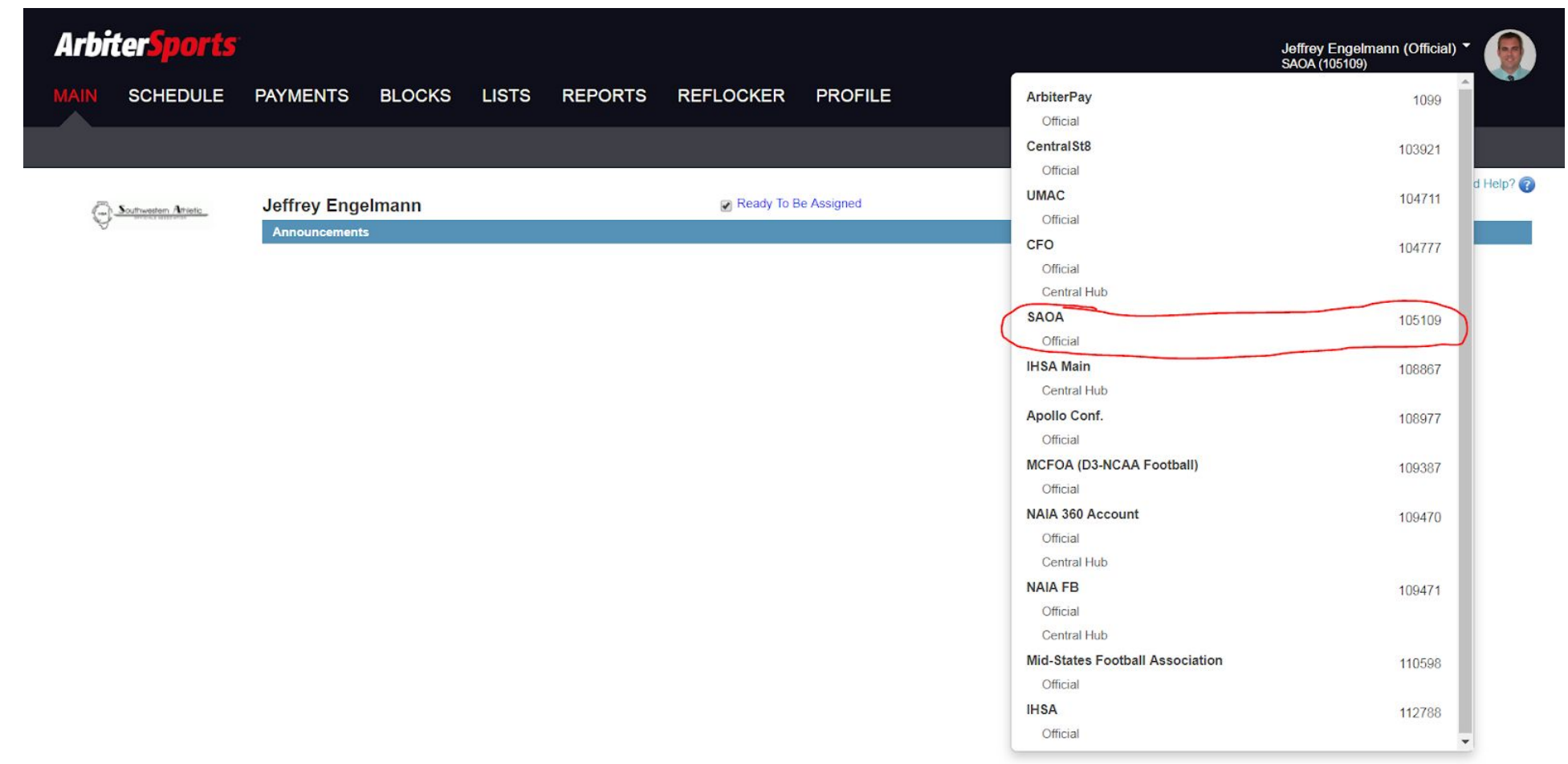

```
Step 4:Click Schedule
```
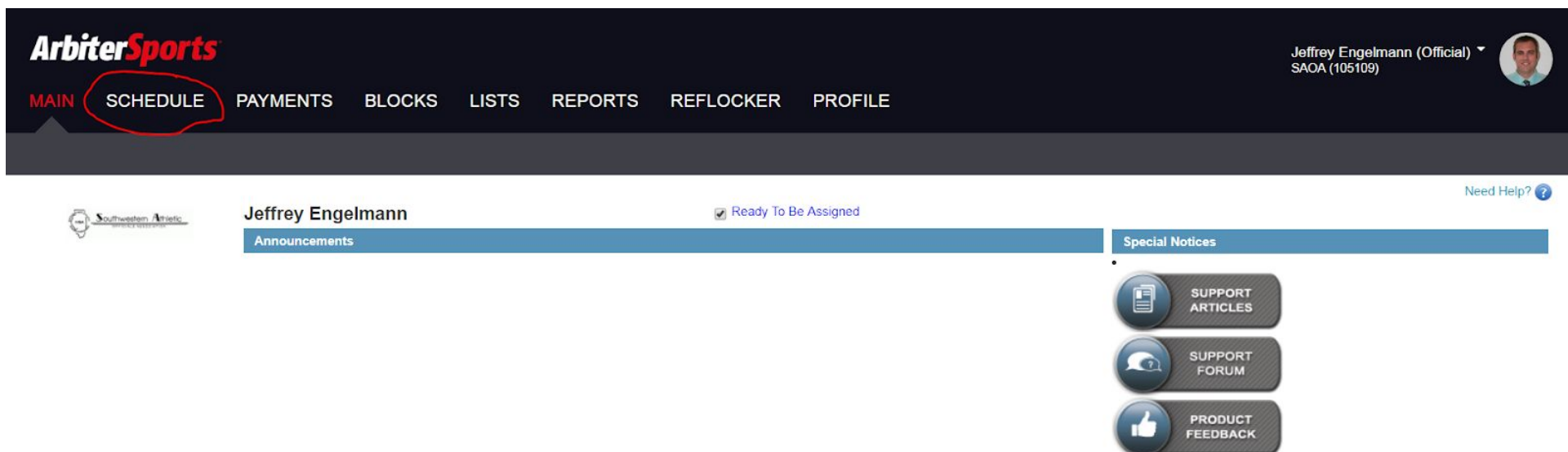

Step 5: Click Accept or Decline Games Click Submit when done. Accepting games will put them on your Schedule

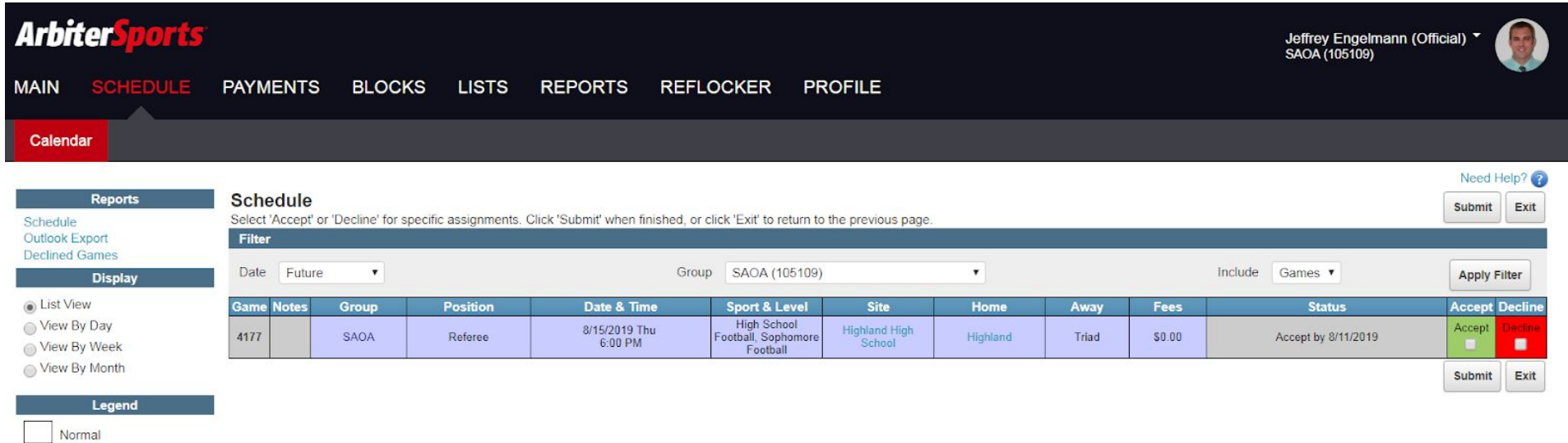